Personalized Pages

- 1. Sign onto link website: link.entourageyearbooks.com
- 2. Find your School by typing in the "School Name"
- 3. Create a login

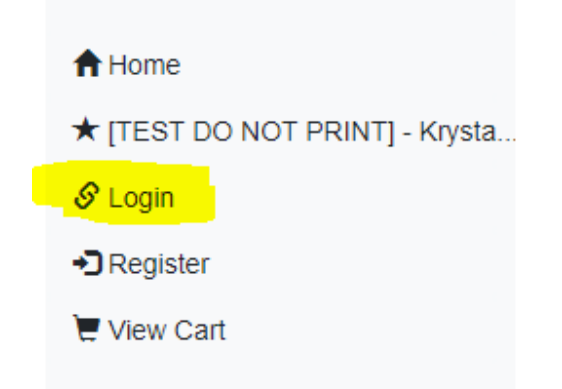

4. **"Buy Yearbook"** - From here you can choose if you'd like to purchase your yearbook WITH Personalized pages or Without. Not to worry! If you aren't sure if you want to create them now, you will still be able to create them later (please see end of article for more information here)

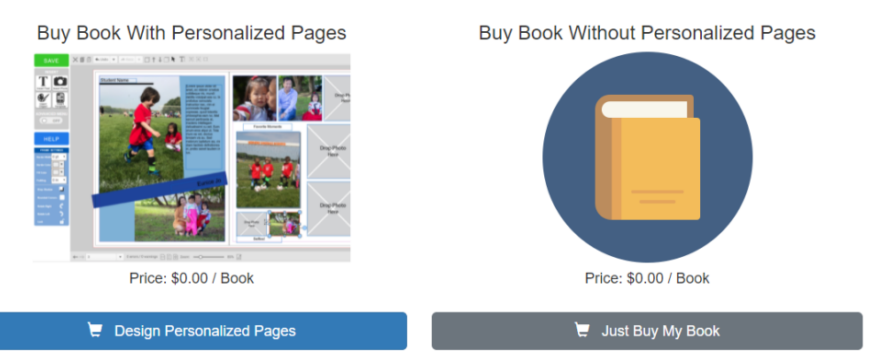

- 5. "Design Personalized Pages" Will take you to the Personalized Page Designer \*\*Using Google Chrome will be the fastest browser
- 6. Select your template
- 7. It is then suggested that you hit the Save button in the top left corner and then click the "Continue and Review" button in the top right. You will be brought to a screen where you can name your ad and add your student's name. If you are not done creating your ad, please click the **"Edit This Some More"** button to go back to the designer
- 8. Upload photos by clicking "Insert Photo" icon on the left of the designer
- 9. Click the "Upload" tab to upload your photos by dragging and dropping them into the screen, or select "Browse" to find the photos that you would like to add
- 10. Uploading photos will happen automatically.
- 11. Choose 1 photo at a time to add into the template by clicking that photo once and then clicking on the box that you'd like to place it in
- 12. Edit Text boxes by double clicking that text box to select and enter "Cursor" mode.
- 13. Highlight and delete the current text and type what you would like that text box to say. - You can change the font, color, style, and size in the blue Quick Menu that pops up in the upper part of your screen.
- 14. Repeat above steps as many times until satisfied with your design.
- **15. \*\* Don't forget to save\*\***
- 16. To move any of the boxes (photos, text, clipart etc), hover over any item on the page with your mouse until a hand icon pops up and click and drag to the location you would like.
- 17. Once you are ready to submit, Click SAVE. then click the green button in the upper right corner "Continue & Review>>"
- 18. Review your page, and if you haven't named your ad, please Name Personalize page as your student's name \*\*If you notice changes that you'd like to make, you can select the button "Edit this some more"
- 19. Once you are satisfied with the personalized pages, hit the "YES" button that you are ready to check out.
- 20. Please put in contact and billing information!
- 21. Congratulations, you just made a beautiful design for your student!

\*\*\*\*If you have already purchased a yearbook and you want to go back to purchase your Personalized Pages, you can access your order through your order confirmation email you received after buying your yearbook:

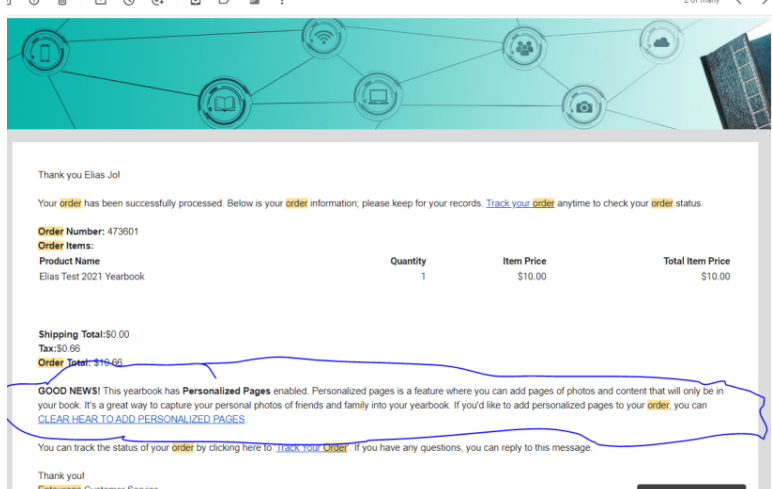

**If** you no longer have this

email, please reach out to Tech Support and someone will be happy to help you! **888-926-6571 x2**